# **Statewide Rehabilitation Clinical Network** Rehabilitation service flyer

## **Instructions for editing the flyer**

#### **What you need:**

- Eight colour photographs (landscape orientation) that represent the rehabilitation facilitiy and service provided by your rehab team.
- Signed consent form for all individuals whose pictures are used in the flyer. Complete the Queensland Government **[Photo Consent Form.](https://qheps.health.qld.gov.au/__data/assets/pdf_file/0032/438764/qld-govt-consent-form.pdf)** Save the completed consent form for your service records.

#### **Step 1: Downloading the flyer template**

Download the **rehabilitation service flyer - editable** template from the goal-setting in rehabilitation "guidelines and resources" webpage located here:

<https://clinicalexcellence.qld.gov.au/resources/goal-setting-rehabilitation/guidelines-and-resources>

Save in a folder on your local network drive.

Save the photos you want to incorporate into the flyer into a folder on your local network drive.

## **Step 2: Editing the flyer – typing in free text**

Once saved, open the flyer. Insert information in the free text spaces (blue boxes).

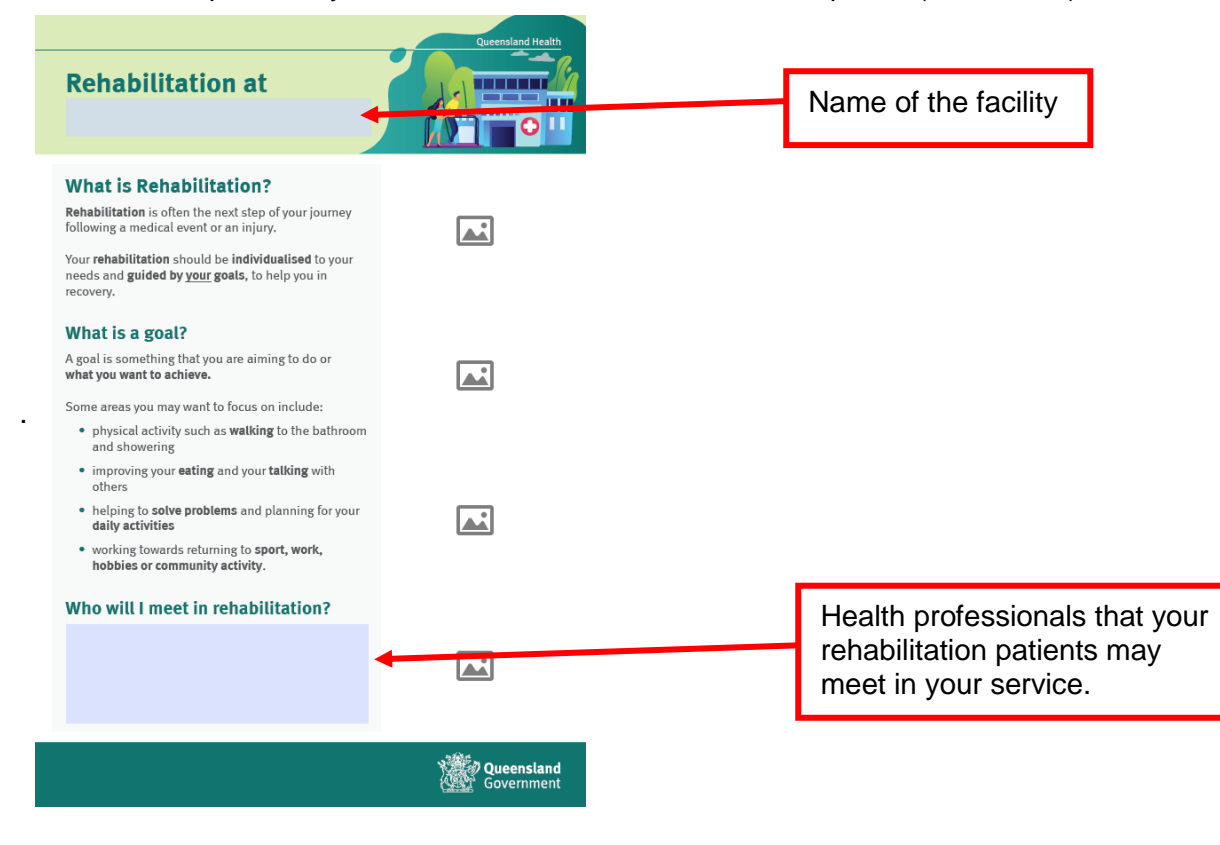

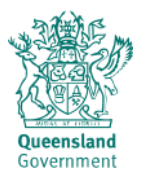

We have a range of services and facilities to support you in your rehabilitation:

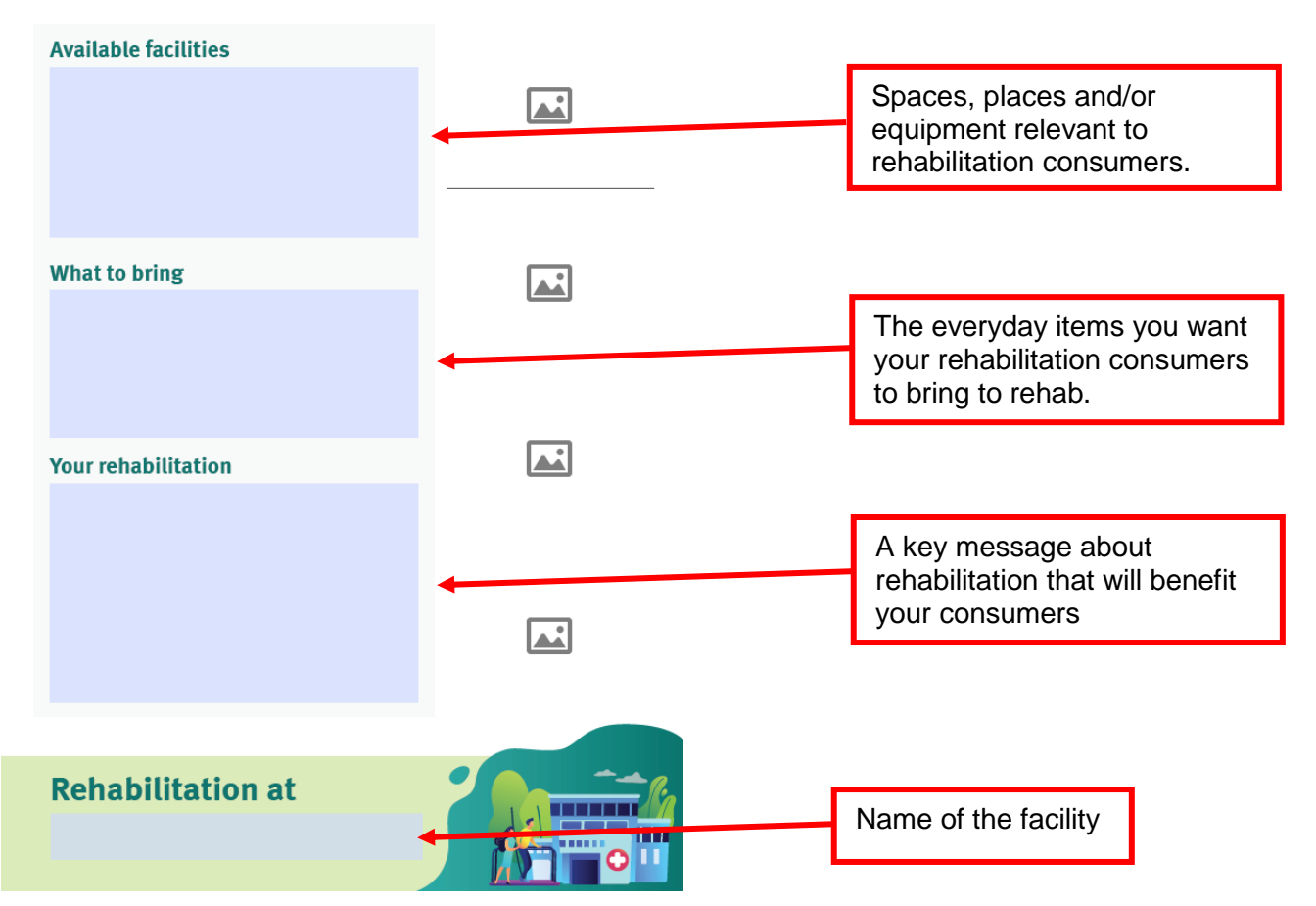

### **Step 3: Editing the flyer – uploading photos**

Click on the "picture icon" where you want to insert your first photo.

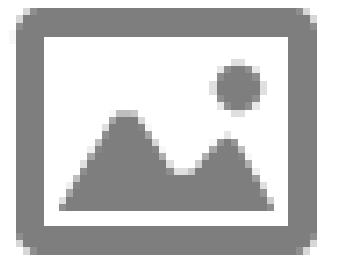

The "Select Image" box will pop up. Click "Browse" and search for your desired photo.

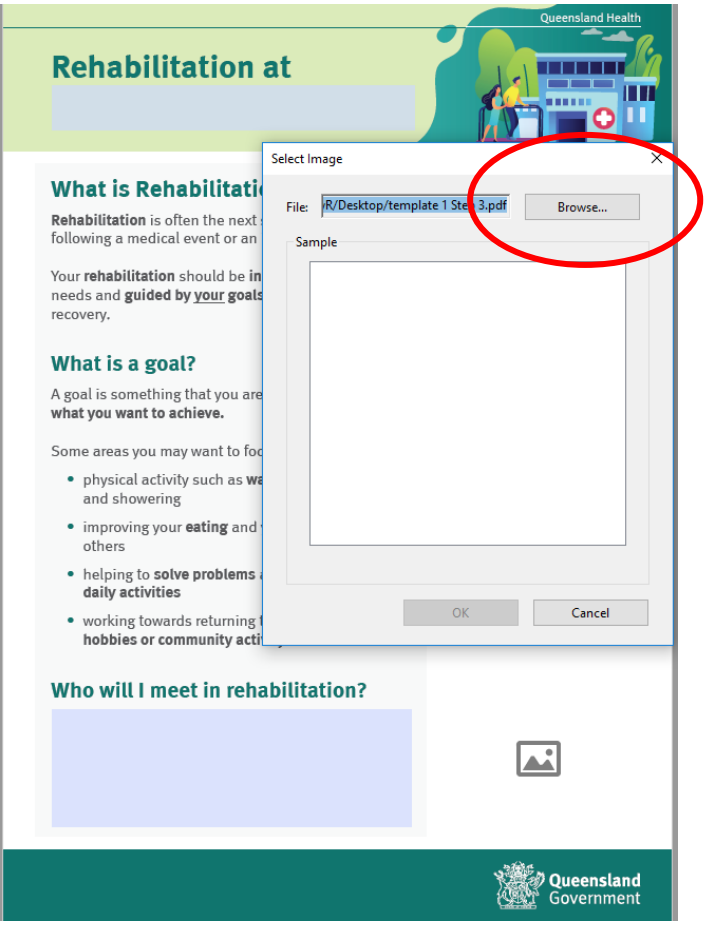

Double click or "Open" the picture.

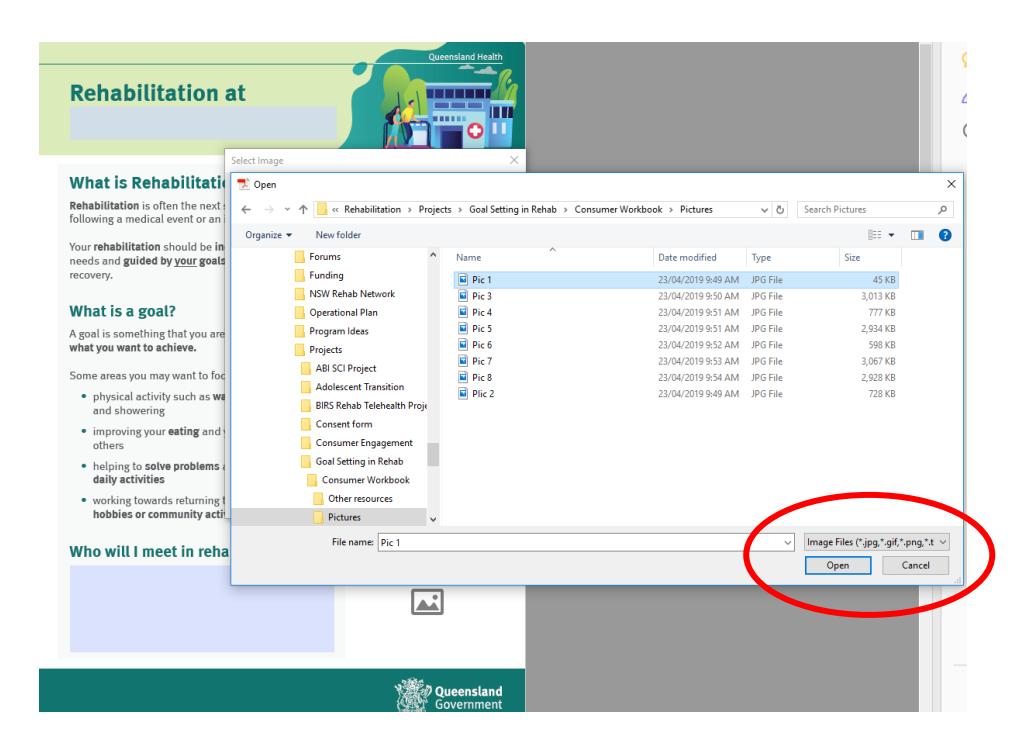

The picture will then be inserted in the space for pictures.

Repeat the steps for each "picture icon" on page 1 and 2 until your flyer is completed.

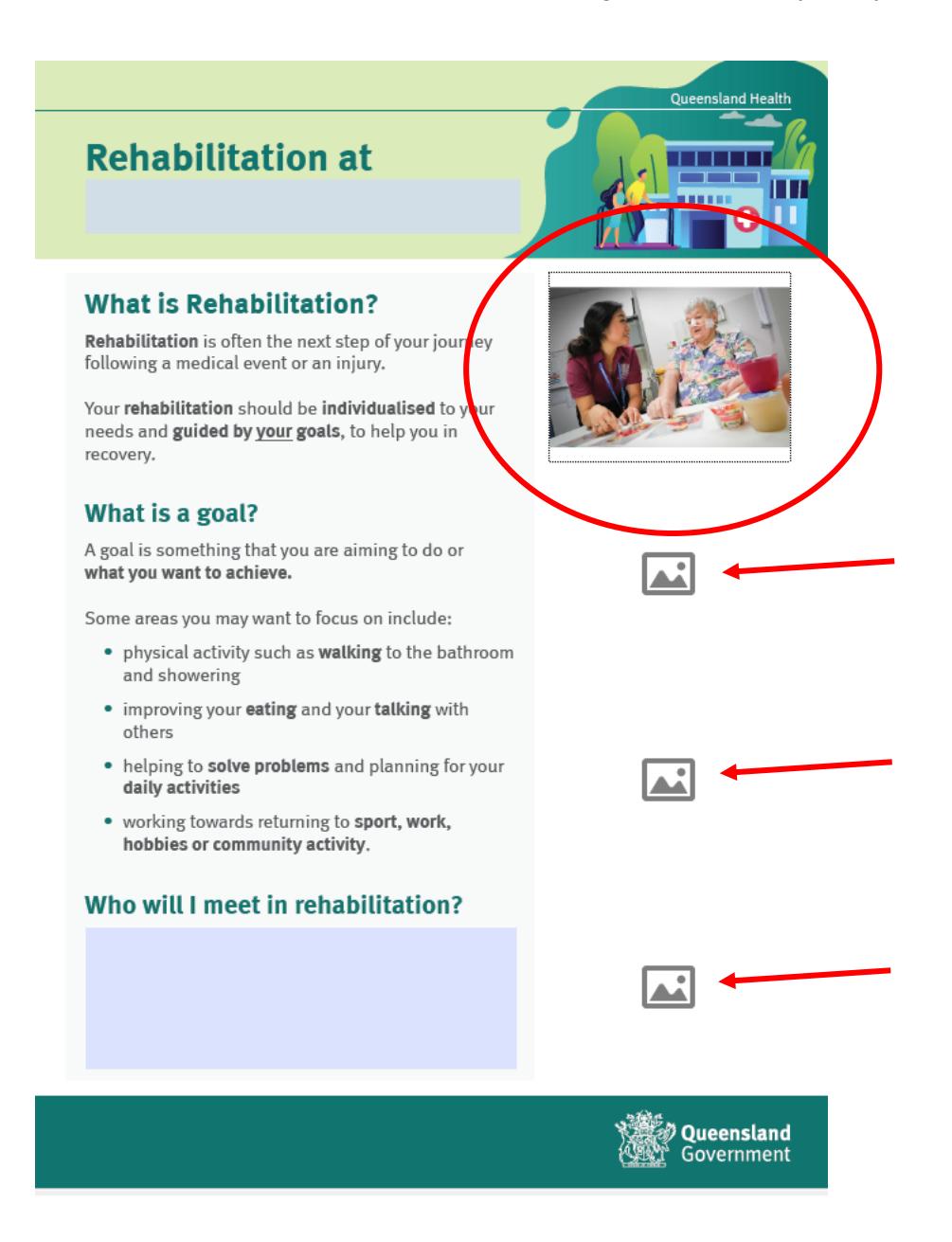

#### **Step 5: Save and print the flyer**

Click "save" to save your flyer with the edits you have made.

Select the "print" icon. We suggest printing on A4, in colour and double sided.

Print one copy first to test you have your flyer the way you want it. You can then print more as needed.